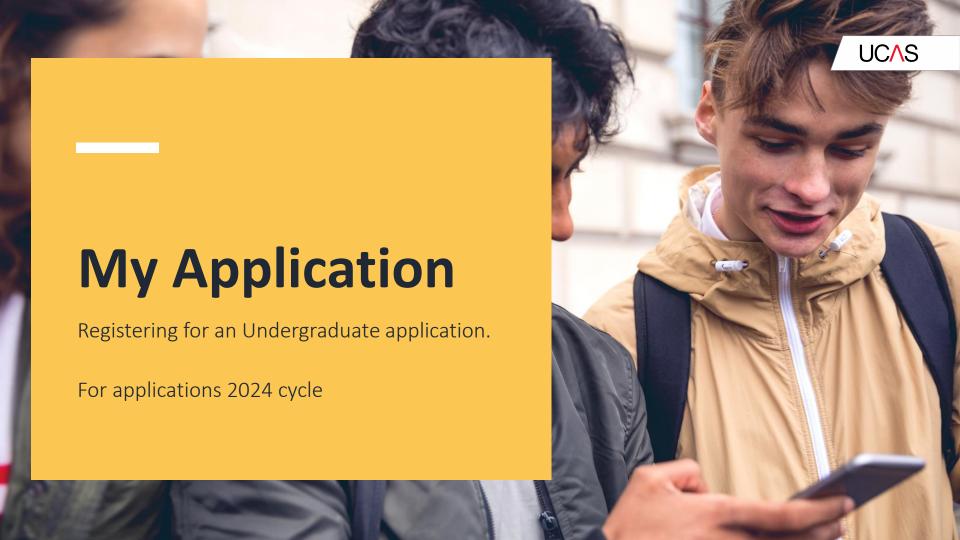

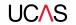

### **Deadlines at Beal Sixth Form**

The <u>final</u> deadline for your application to be completed is <u>Friday 13<sup>th</sup> October 2023</u>. All students who meet this deadline will have their application sent <u>by</u> 7th December 2023 (most applications are sent in November). However, you can always submit your application earlier than this and we will send off applications in date order of completion. The official final date for submission to UCAS is 31st January 2024 but we endeavour to send off most applications by December to ensure they have the best chance of offers from their preferred universities.

However, if you are an early applicant (Oxbridge, Medics, Vets and Dentists) your deadline is 22nd September 2023 as your official UCAS deadline is 16th October 2023.

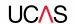

### **Checklist**

A completed UCAS application pack:

- Yellow predicted grades sheet (example on pg. 5) signed by parent/guardian and tutor and uploaded to Unifrog
- Application completed on Apply and clicked submit
- Application fee of £23.50 paid on parentpay

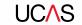

### **Process in school**

The yellow sheet has your predicted grades so you will be given this in September when subject teachers have submitted your predicted grades.

When you have told your form tutor or the Oxbridge, Medics, Vets and Dentists Coordinator (if you are an Early Applicant) that your application is complete, the form tutor will finalise your reference directly and then complete the Teams spreadsheet so that the Sixth Form Team can quality check and process the application. In order for both of these steps to happen you will need to click SUBMIT on the online UCAS Apply system. Please note that this sends your application to the school and not to UCAS. You also need to pay your application fee on Parentpay. If you have a problem with login, see Sixth Form Secretary or Sixth Form Study Centre. We will send it to UCAS when it is ready.

When your form tutor collects your application he/she will date stamp it in Teams.
Applications are then processed in the order they were received. This way we can ensure that the system works on a first-come first-served basis.

You will receive an email from UCAS when the application has been sent. After this individual universities will contact you directly via UCAS Track or the email address that you provide on the application form.

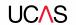

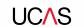

Head to ucas.com

Select **Sign in** from the dropdown menu.

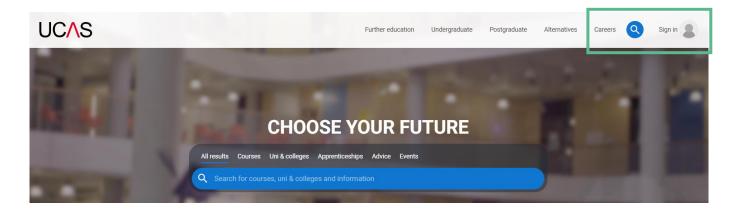

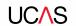

Complete the short form.

Make sure the **password** is **memorable and write it** down.

We recommend you use a personal email address not your school email address so you have access to updates at all times.

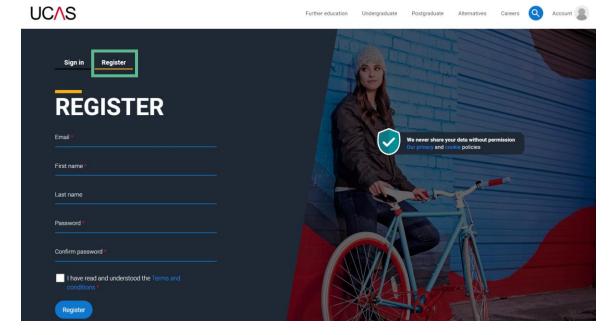

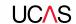

We'll email you a **code** to **verify** your email address, so we know we've got the right details.

#### **UC/\S**

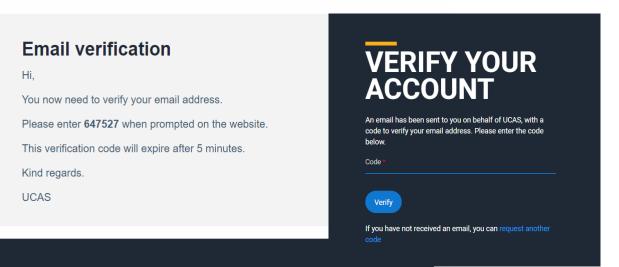

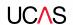

Once you've registered, we ask you a few questions like when you want to start studying, where you live and what you're interested in so we can tailor the information you see.

Make sure you choose the correct study year, **2024** if you want to start next year.

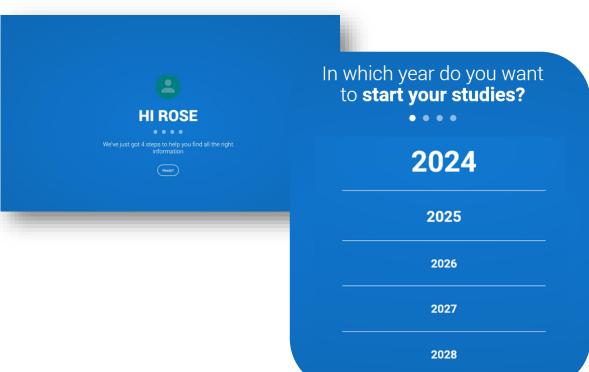

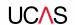

Choose the correct level of study, it's **Undergraduate** if you are still at school/college.

You can choose to get information on apprenticeships and conservatoires here too.

Tell us where you live so we can direct you to the right information.

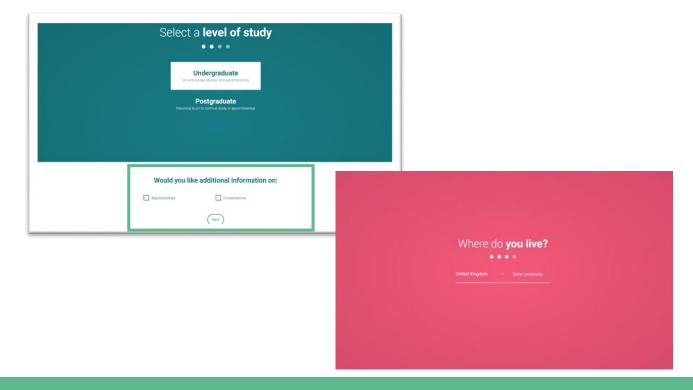

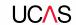

Choose if you want to get tailored information about uni, college and apprenticeship options.

Select the **subjects** that you are interested in – you can change these at any point in your preferences.

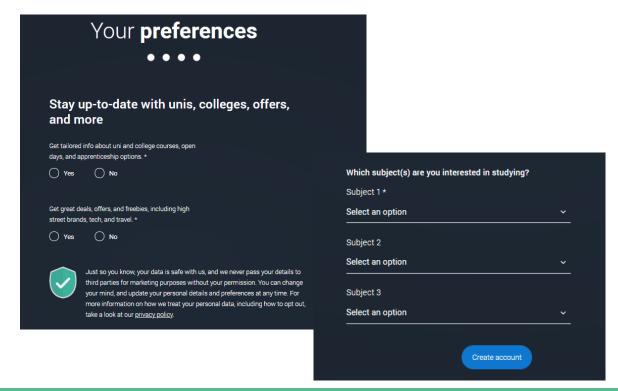

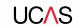

Search for your school, college or centre by typing in the name and pick from the drop down list presented.

You need to tick the box to give your permission for UCAS to share your UCAS Hub activity with your school, college, or centre, so they can support you. Then scroll right to the bottom to **Create** account.

You'll also need to enter your school/college buzzword when you start your application so they can support you with applying.

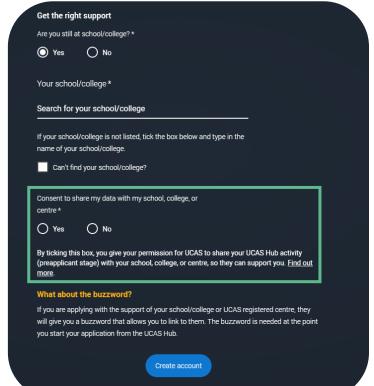

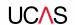

## Starting your application.

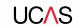

### Starting your application

Choose the year you want to start your studies, level of study (it's **Undergraduate** if you are still at school/college) and type of application you wish to make.

Make sure you choose **2024** if you want to start next year, including if you want to defer entry.

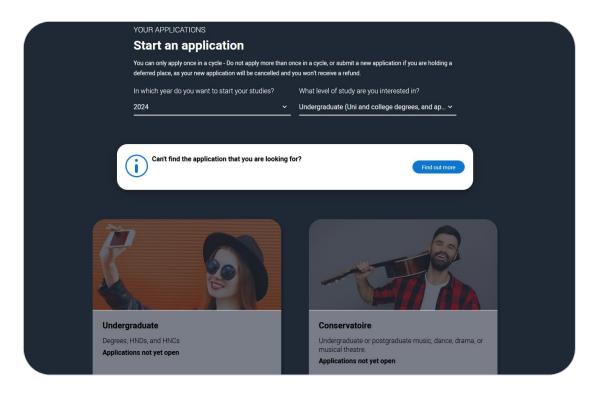

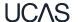

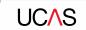

### Starting your application

To start your UCAS application click on **2024 applications** to get started.

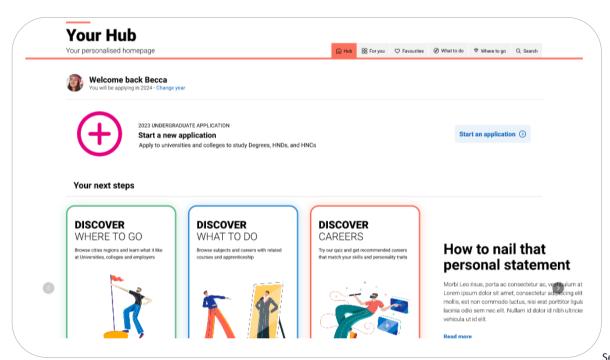

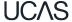

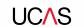

## Linking to your school, college or

### centre

If you're applying with the help of your school, college or centre then select 'Yes'.

You will then need to enter the **Buzzword** which is

bealhigh24.

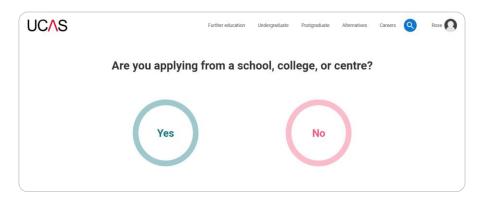

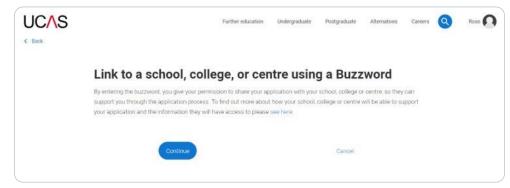

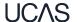

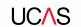

#### Linking to your school, college or centre

Once your application has been linked, you can then select your form group UNLESS you are an MDV or Oxbridge applicant in which case choose the appropriate group.

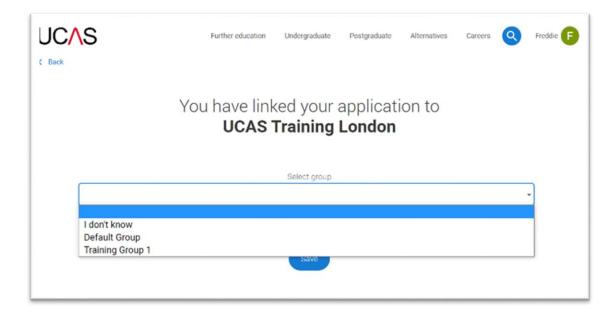

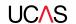

## Application overview.

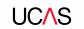

#### **Application overview**

Your 'Application status' helps you keep track of your progress.

As you add information to each tile, the **percentage complete** updates each time you mark a section as complete.

You don't need to complete the application straight away, you can log in and out at any time until you're finished.

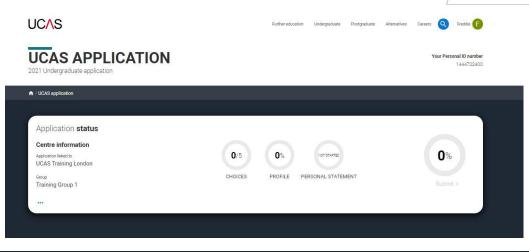

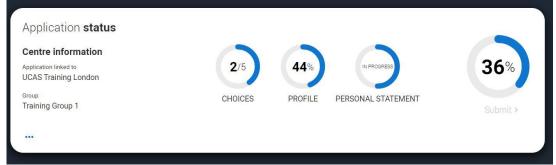

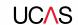

### **Application overview**

The second section is your **profile** - information about you.

The tiles will give you an overview; if a section is complete, in progress, or you need to start it.

All sections must be marked as complete to send to UCAS.

You must complete all mandatory questions to mark a section as complete (they have a \*).

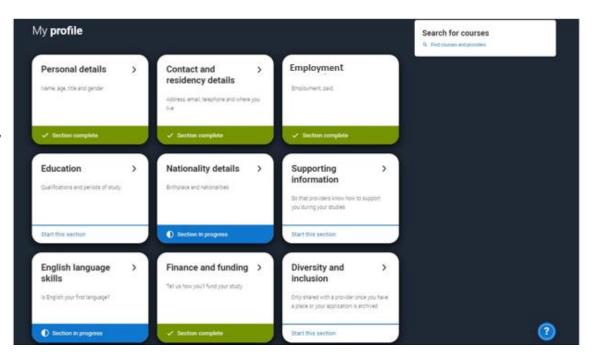

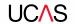

## Personal details.

Personal details: your name should already be visible, but you'll need to add your title and complete the other mandatory fields (marked with a \*).

Once you have completed a section you must remember to mark the section as complete at the bottom of each page.

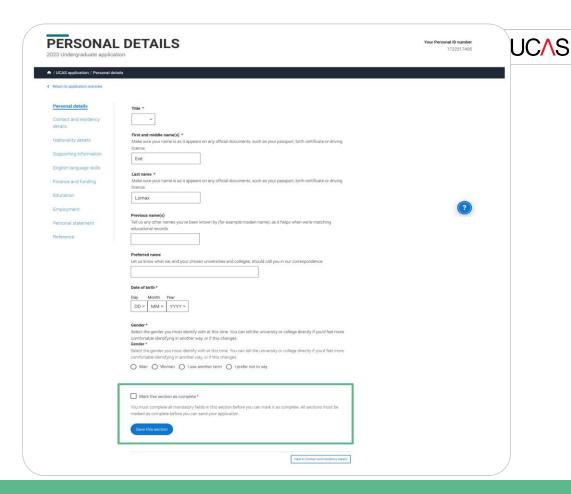

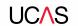

#### **Application overview**

The list on the left of each section will show which sections are completed (with a tick), which are in progress (with a half-moon) and which have yet to be started (no icon).

Click on the ① throughout for help text to provide advice about what to put.

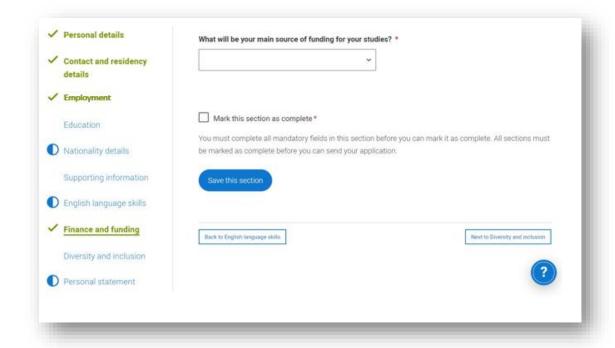

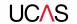

## **Contact and residency details**

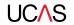

Your email will be used by both UCAS and your choices to update you. If you're using a school/college email address make sure you can access it at all times so you don't miss anything important.

We would advise using a personal email address, which can be updated in the Hub preferences.

You'll only see the fields to add the nominated contact details if you answer **Yes** to the question.

This means someone else can speak to us about your application.

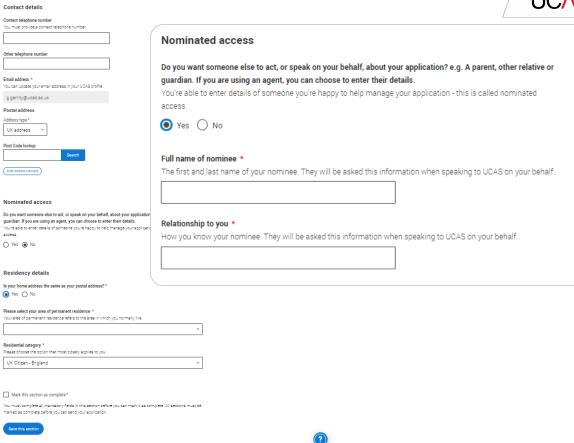

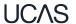

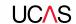

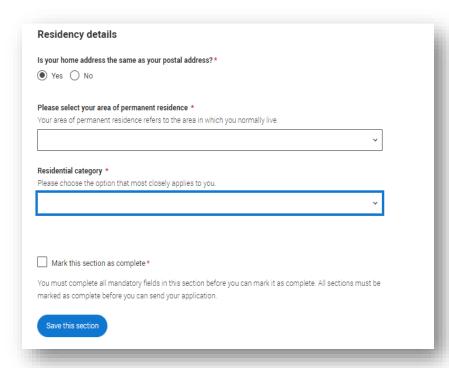

If you select **No**, additional **Home address** questions will appear.

Very Important – area of permanent residence is **Redbridge** for most students but in any case it should be your Borough. Only put Essex if you live in Essex County Council.

For residential category – most students are **UK citizen – England**. Only put something else if you are not entitled to a British Passport.

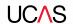

## Nationality details.

If you're a UK national, this is what you will see.

If you have a UK passport and another passport from a different country, put UK national in the first box and the other nationality in the second box.

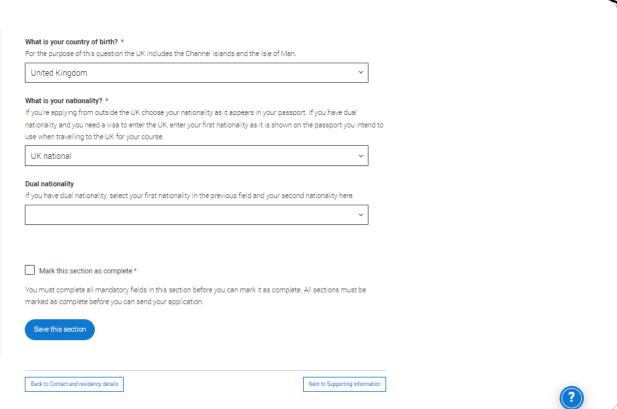

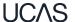

If you select that you will need a visa, you'll also be asked for your passport details.

If you have a passport, we ask you for your passport number, valid from and expiry dates; and place of issue.

Select 10 to see our help text with advice about this.

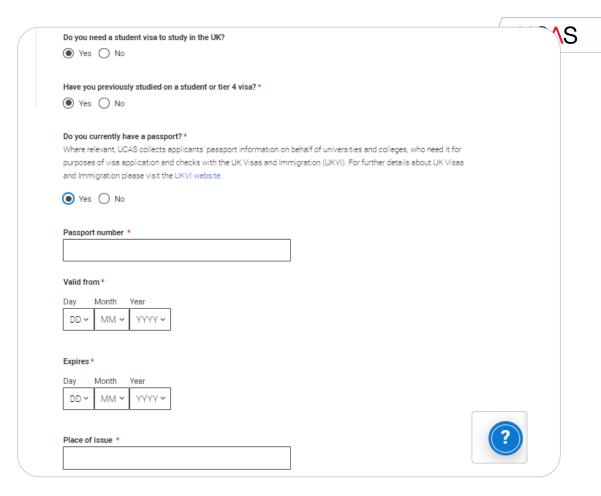

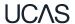

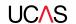

## **Employment**

UCAS

If you add more than one employment it will appear in chronological order with the most recent at the top.

Not everyone will have something to enter here. It's up to you whether you create an employment record here or not - but remember to mark the section as complete!

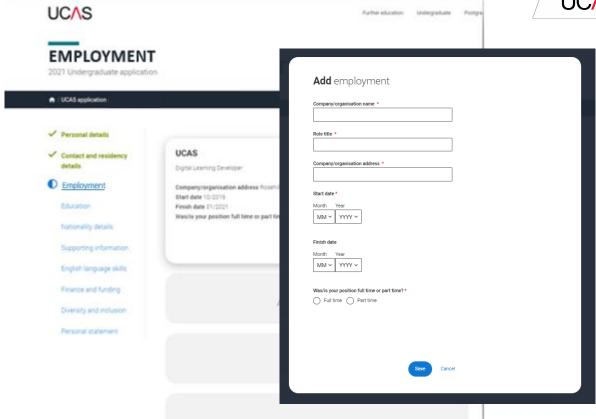

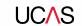

All questions are mandatory (\*), but you have the option of don't know and Prefer not to say.

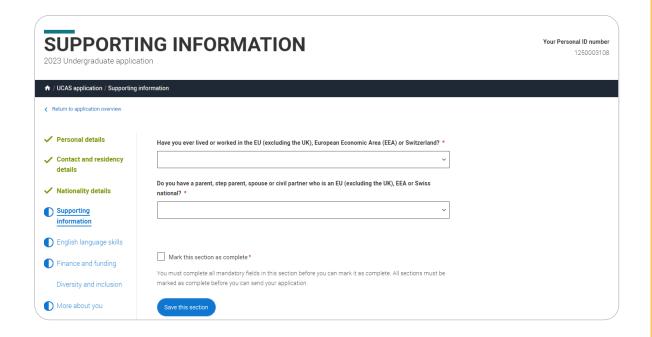

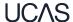

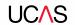

## **Education**

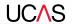

34

You'll add details of all qualifications you've already achieved and those you're studying towards.

First you need to add details of where you've studied, or are studying, then add qualifications.

Start by clicking **Add place of education**.

Your highest level of qualification is **Below Honours degree level qualifications** 

You'll be asked for a Unique Learner Number – you can leave this blank.

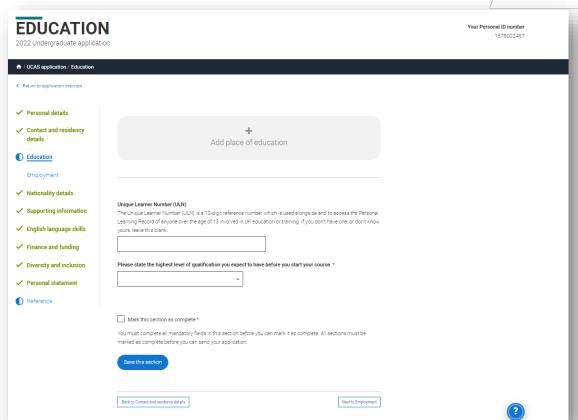

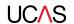

# Supporting information.

Type the name of where you studied. Once you find your centre, click on the name and the Exam centre number will automatically populate.

Add when you started and finished, and if you're still studying there add the month, you're due to finish i.e. July 2023.

If you came as an external, you should put in your previous school where you obtained your GCSEs as well as Beal High School for your pending A Levels/BTECs

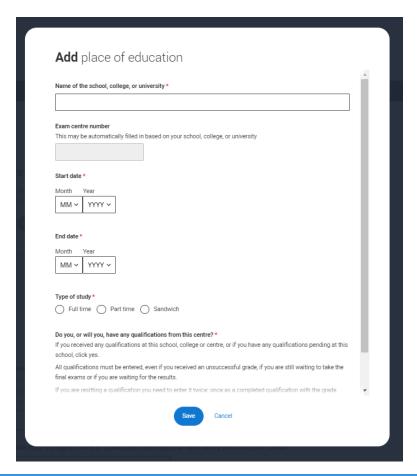

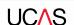

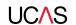

# English Language Skills.

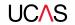

## English proficiency tests and exams are taken by students who don't speak English as their first language. Is English your first language?

This question is to find out whether you have taken an IELTS or TOFEL English proficiency test. The answer to this question is not passed on to your choices.

- •If you click yes, you won't be asked any additional questions and can mark this section as complete.
- •If you click no, and have taken English proficiency tests, you can add your certificate numbers and we'll pass them on to your chosen universities and colleges when you submit your application.
- If you click no and haven't completed any tests, for example because Welsh is your first language, you can leave the remaining fields blank and then mark this section as complete.

| Yes No                                                       |
|--------------------------------------------------------------|
| Can you provide any of these certificate numbers?            |
| Test of English as a Foreign Language (TOEFL) Number         |
|                                                              |
| International English Language Testing System (IELTS) TRF Nu |
|                                                              |

If you have taken an English proficiency test, you can add your certificate numbers and we'll pass them on to your chosen universities and colleges when you submit your application.

If you haven't completed any tests, you can leave the remaining fields blank and then mark this section as complete.

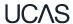

Security marking: **PUBLIC** | 38

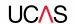

# Finance and funding.

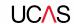

You will only be asked further questions in finance and funding if you select UK, ChI, IoM or EU Student Finance Services. Do not put private **funding** – you can decide later about that. If you are not a UK national, you should put the correct alternative.

We'll ask you for your local authority under 'Student support arrangements'. Use same Borough as in area of permanent residence.

For more information head to:

Personal details Contact and residency details ✓ Nationality details Supporting information ✓ English language skills Finance and funding Diversity and inclusion More about you Education

✓ Employment

Extra activities

Personal statement

What will be your main source of funding for your studies? \*

Select an option from the drop-down list to tell us how you expect to pay for your tuition fees. Most applicants from the UK, Channel Islands, Isle of Man, and the EU will be in the category UK, ChI, IoM, or EU student finance.

This guidance has been created in the absence of full Brexit arrangements being available and you should give your answer as guided. Universities and colleges are aware that EU applicants will be selecting the UK, ChI, IoM or EU student finance option.

UK. Chl. IoM or EU student finance services >

### Student support arrangements

Tell us who will assess you for tuition fees, or how you will pay for your course. Please select the option which best describes your situation.

Gloucestershire

Mark this section as complete \*

You must complete all mandatory fields in this section before you can mark it as complete. All sections must be marked as complete before you can send your application.

Save this section

ucas.com/finance

Security marking: PUBLIC

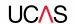

# Diversity and inclusion.

# You'll only see these questions if you have a UK home address.

There are two mandatory fields(\*), but you have the option to respond with I prefer not to say.

This information is only shared with universities or colleges once you have secured a place, it does not influence any decision making. It's used to ensure applications are treated fairly.

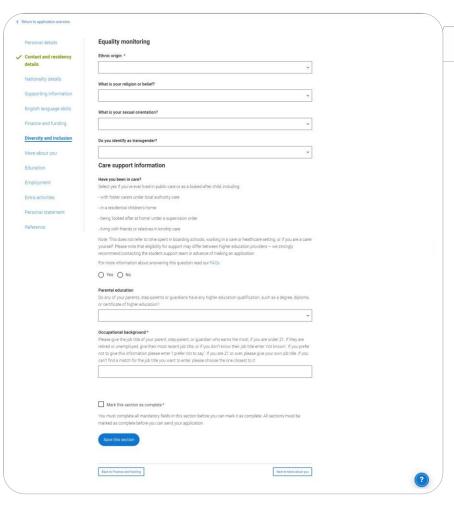

UCAS

42

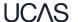

Security marking: **PUBLIC** 

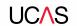

Growing up in care means you are entitled to a range of practical support; for example during your application, financial assistance, year-round accommodation, or help with managing your health and wellbeing.

When you give this information, you are letting the university or college know that you may need additional support during your studies. They may get in touch to tell you more about the benefits and options available, if you want it.

## Care support information Have you been in care? Select yes if you've ever lived in public care or as a looked-after child, including: - with foster carers under local authority care - in a residential children's home - being 'looked after at home' under a supervision order - living with friends or relatives in kinship care Note: This does not refer to time spent in boarding schools, working in a care or healthcare setting, or if you are a carer vourself For more information about answering this guestion read our FAQs. Yes ( ) No

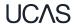

Security marking: PUBLIC | 43

Duration in care \*

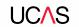

You can select *I prefer not to* say for the parental education question.

For the occupational background, you must type at least 3 letters into the response field, and then select an option from the menu that appears below it.

If you prefer not to give this information, please enter 'I prefer not to say'.

|   | o any of your parents, step-parents or guardians have any higher education qualification, such as a degree, iploma, or certificate of higher education? |
|---|----------------------------------------------------------------------------------------------------|
|   | ~                                                                                                    |
| C | occupational background*                                                                                                    |
| F | lease give the job title of your parent, step-parent, or guardian who earns the most, if you are under 21. If she or                                    |
| h | e is retired or unemployed, give their most recent job title. If you prefer not to give this information, please enter 'I                               |
| p | refer not to say'. If you are 21 or over, please give your own job title. If you can't find a match for the job title you                               |
| ۷ | vant to enter, please choose the one closest to it.                                                                                                    |

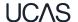

Security marking: **PUBLIC** 

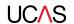

# More about you.

You can tell us about any circumstances that you might need support for during your studies. We don't need you to give details – this information will be shared with those involved in making arrangements to support you at the university or college (e.g. the student support team, admissions staff), and they may get in touch to tell you more.

In order to mark the section as complete you will need to select an answer: either to share information or select 'No disability'. You will see this question if you have a UK or Non-UK home address.

Every year, over 60,000 students with a physical and/or mental health condition, long-term illness, or learning difference apply through UCAS to study at a university or college in the UK, and access a range of support available to help with their studies, day-to-day activities, travel, or lifestyle. Would you consider yourself as living with any of the following: \*

None

A visual impairment uncorrected by glasses (e.g. blindness or partial sight)

A long-term illness or health condition which may involve pain or cause fatigue, loss of concentration or breathing difficulties – including any effects from taking associated medication. A mental health condition, challenge or disorder (e.g. anxiety or depression)

A physical impairment or challenges with mobility (e.g. climbing stairs or uneven surfaces), or dexterity (e.g. using a keyboard or laboratory equipment)

Two or more impairments or conditions (please give details in the box below)

A social, behavioural or communication impairment (e.g. an autistic spectrum condition or Tourette's Syndrome)

A learning difference (e.g. dyslexia, dyspraxia, or AD(H)D)

A hearing impairment (e.g. deafness or partial hearing)

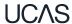

A condition or impairment not listed (please give details in the box below)

You might feel uncertain about sharing personal circumstances, please feel reassured this information is confidential and will not negatively impact your application.

These questions are intended to connect you to the right support for your needs.

You will only see these questions if you have a UK home address.

| Would you consider yourself estranged from your parents (i.e. you're not in contact with and supported by you parents)?          |
|----------------------------------------------------------------------------------------------------|
| ◯ Yes ◯ No                                                                                                    |
| Do you have any caring responsibilities?                                                                                         |
| ○ Yes ○ No                                                                                                    |
| Are you a parent or do you have parenting responsibilities?                                                                      |
| ○ Yes ○ No                                                                                                    |
| Do you have official refugee status or limited leave to remain, or are you seeking asylum?                                       |
| No The UK government has granted me refugee status or humanitarian protection in the UK                                          |
| O I have limited or discretionary leave to remain in the UK I'm currently seeking asylum in the UK                               |
| Do you have a parent or carer who currently serves in the UK Armed Forces, or who has done so in the past?                       |
| ○ Yes ○ No                                                                                                    |
| Have you ever served in the UK Armed Forces?                                                                                     |
| ○ Yes ○ No                                                                                                    |
| Are you currently receiving free school meals, or have you been in receipt of free school meals during your secondary education? |
| ○ Yes ○ No ○ Don't know                                                                                                    |

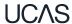

Security marking: PUBLIC 47

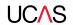

## Education.

You must enter all your qualifications from secondary education onwards – whether you have the result (even any that were ungraded) or you're still awaiting exams and results.

First you need to add details of where you've studied, or are studying, then add qualifications.

Start by clicking Add place of education.

You'll be asked for a Unique Learner Number – if you don't have one leave the question blank.

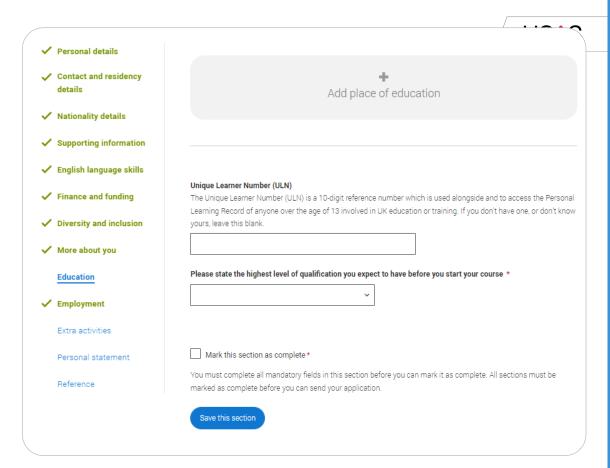

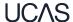

Type the name of where you studied. Once you find your centre, click on the name and the **Exam centre number** will automatically populate.

If an exam centre number doesn't appear that's ok, it's because we don't have it.

Add when you started and finished, and if you're still studying there add the month you're due to finish.

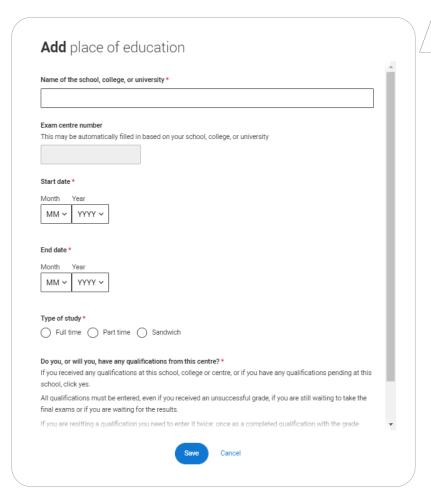

UCAS

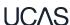

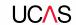

There are warning messages to help you.

For example, you can't say you attended 2 or more places of study full-time during the same date range.

Red text are warnings and mean something is wrong and blue text is for information you need to be aware of.

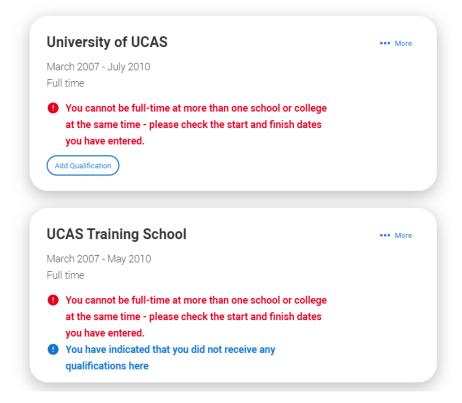

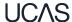

## **UCAS Training School**

September 2010 - June 2012 Full time

Add Qualification

Once you've added where you studied you need to 'Add qualification'.

If you are searching for a qualification make sure you use the qualification title. For more <a href="help and advice">help and advice</a> head to ucas.com.

International qualifications are listed by name and country, but don't worry if yours isn't there – type 'other' into the search box and select the relevant option.

## Add qualification

To add a qualification either choose from the qualification shortlist or search for your qualification.

## **Qualifications shortlist**

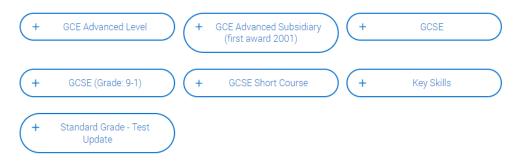

## Search for your qualifications

Please search for the qualification title, eg 'A level' and not the subject, eg 'chemistry'.

Overseas qualifications will be listed alphabetically under the name of the country they were taken in.

Search 'other' to see the full qualifications list.

### Search by name

Search for qualification by name

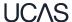

The qualification dates you can select are based on those you entered when you entered your place of education.

You need to enter the awarding organisation – speak to your teacher or adviser if you're not sure.

If you haven't finished the qualification or had your result, then you choose **Pending**\*.

It's entirely up to you whether you include module information. However, some courses may state in their entry requirements that they'd like to see module results – in which case make sure you include them on the application.

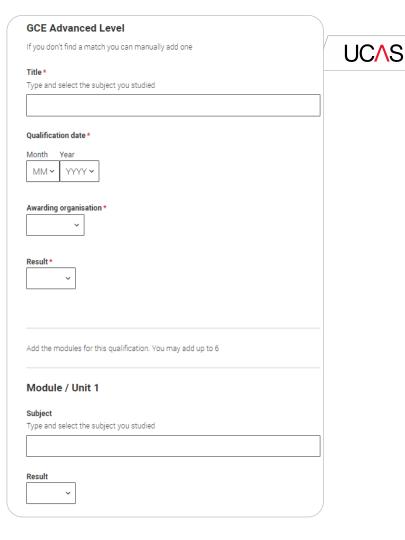

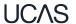

<sup>\*</sup> If presented with a free text box then the result must be left blank.

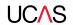

# Employment.

Only enter paid work here, so not everyone will have something to enter.

If you add more than one employer it will appear in chronological order with the most recent at the top.

Any work experience or volunteering should be covered in your personal statement.

If you leave this section blank remember to mark it as complete.

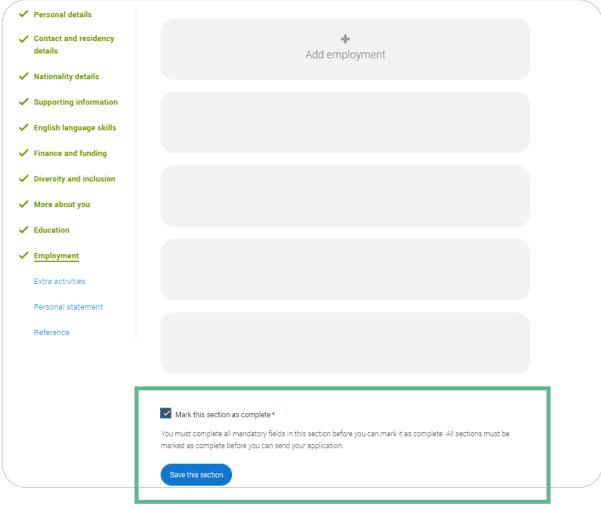

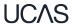

Security marking: **PUBLIC** | 55

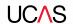

## Extra Activities.

Please add any activity you have taken part in to prepare for higher education.

These include national or regional schemes, university-run programmes, summer schools, taster courses, and booster courses.

Open days are **not relevant** to this question.

If you haven't attended any such activity, please leave this sections blank.

### **Extra activities**

Have you attended an activity to prepare you for higher education?

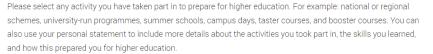

:NS

Note: Open days are not relevant to this question.

If you haven't attended any such activity, please leave this sections blank.

If this section is relevant to you, please provide the following details:

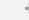

Add activity

Mark this section as complete \*

You must complete all mandatory fields in this section before you can mark it as complete. All sections must be marked as complete before you can send your application.

Save this section

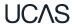

S

58

If this section is relevant to you, you need to include:

- type of activity
- name of the activity provider (from a drop down list)
- name of the activity/programme (a free text box)
- · dates of the activity.

If the type of activity you attended is not listed, please select 'Other'.

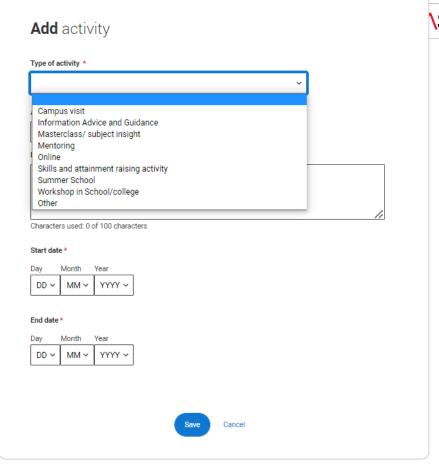

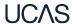

The activity provider is the organiser of the activity. It may be a university or college, or a national, regional, or local organisation.

If the activity provider isn't listed, please select "Other". If you're unsure of the answer, contact whoever organised the activity to find out, and, if you're still unsure, select 'Don't know'.

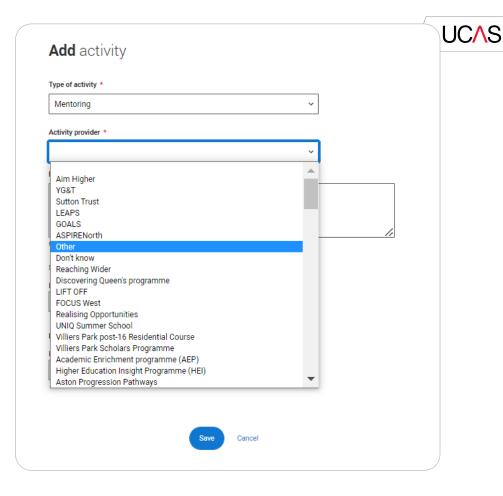

59

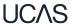

Add the official title of the activity. If you're unsure of the answer, contact whoever organised the activity to find out.

Remember you can use your personal statement to include more details about the activities you took part in, the skills you learned, and how this prepared you for higher education.

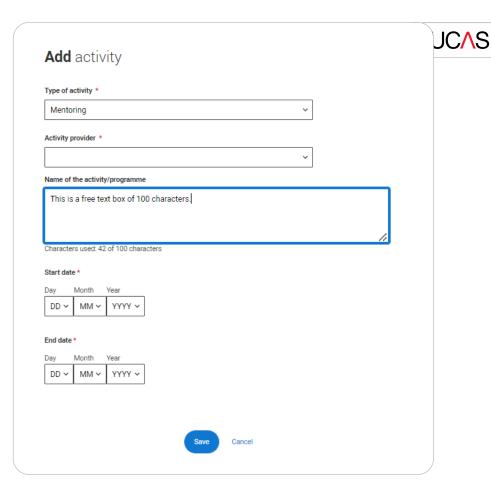

60

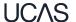

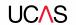

## Personal Statement.

Security marking: PUBLIC 61

You can save and edit this section as many times as you need to.

If you try to navigate away without saving your work. We'll remind you with a pop-up warning.

See the **Personal Statement planning document** prepared by
Beal

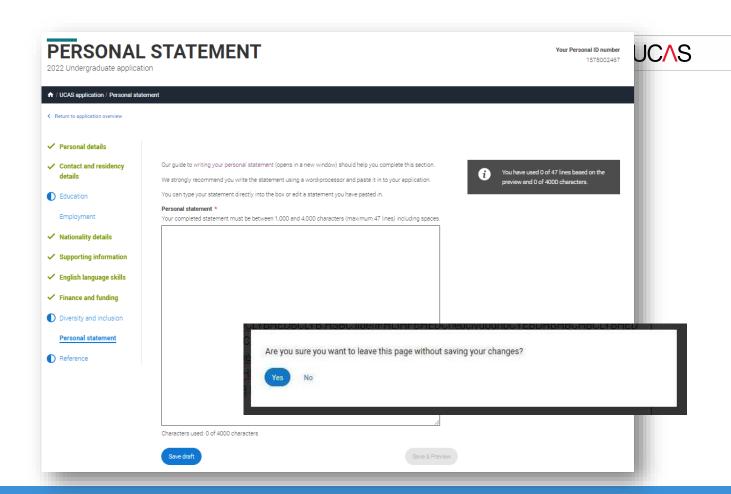

Security marking: PUBLIC Correct as of 9 July 2021

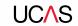

You can only mark this section as complete on the Preview screen.

Remember we'll carry out checks to verify your personal statement is your own work.

If it appears to have been copied from another source, we'll inform the universities and colleges to which you have applied. They will then take the action they consider appropriate.

We'll also contact you by email to tell you this has happened.

## **Personal statement Preview**

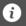

You have used 5 of 47 lines based on the preview and 445 of 4000 characters.

## Make sure your personal statement is your own work

We'll carry out checks to verify your personal statement is your own work.

Provided it is your wn work, you can use your personal statement from your application last year. If it appears to have been copied from another source, we'll inform the universities and colleges to which you have applied. They will then take the action they consider appropriate. We'll also contact you by email to tell you this has happened.

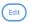

#### 445 of 4000 characters

- Lorem ipsum dolor sit amet, consectetur adipiscing elit, sed do eiusmod tempor incididunt ut
- 2 labore et dolore magna aliqua. Ut enim ad minim veniam, quis nostrud exercitation ullamco
- a laboris nisi ut aliquip ex ea commodo consequat. Duis aute irure dolor in reprehenderit in
- 4 voluptate velit esse cillum dolore eu fugiat nulla pariatur. Excepteur sint occaecat cupidatat
- 5 non proident, sunt in culpa qui officia deserunt mollit anim id est laborum.

## Mark this section as complete \*

You must complete all mandatory fields in this section before you can mark it as complete. All sections must be marked as complete before you can send your application.

Security marking: PUBLIC Correct as of 9 July 2021

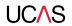

# Adding a choice.

To add your choices, click the **Choices** section.

Start typing the name of the university or college into the institution field. Select from the options displayed.

Do the same for the course you have selected.

Locations and start dates are displayed according to the course details.

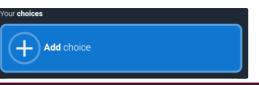

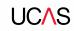

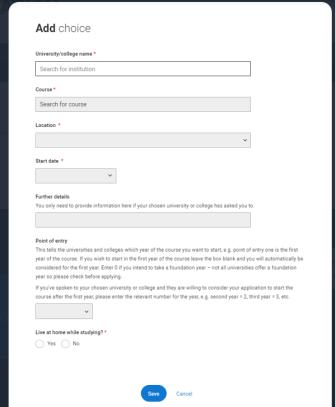

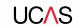

Some courses may require you to disclose your criminal conviction status.

We'll only show this question if the course choice requires it.

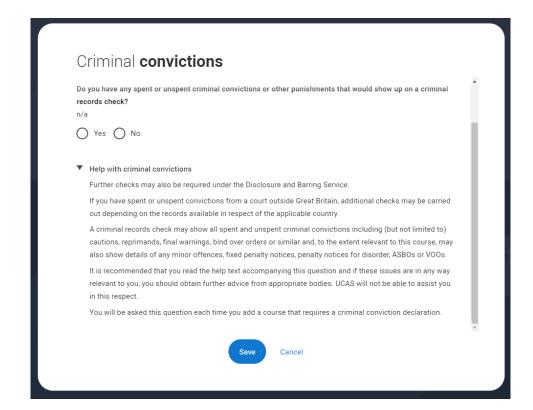

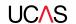

67

There is a maximum of 5 choices and choice restrictions still apply (a maximum of four courses in any one of medicine, dentistry, veterinary medicine or veterinary science).

Once all choices are added select confirm choices to mark the section as complete.

Choices do not need to be added in any preference order, and universities/colleges cannot see where else you have applied to.

They will only know where else you applied once they've made their decision and you've decided whether or not to accept them as your firm or insurance choice.

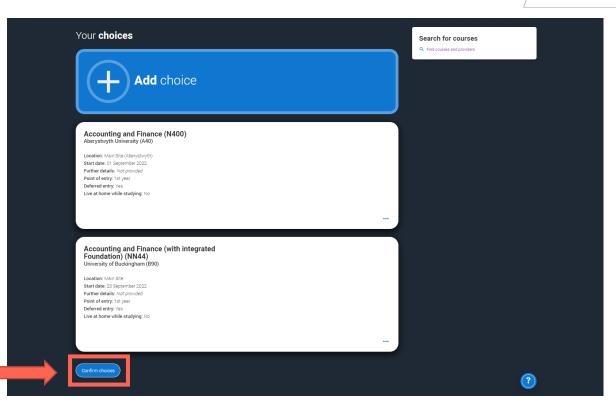

Security marking: PUBLIC Correct as of 9 July 2021

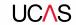

Some courses have extra admissions tests and assessments.

We'll show these in blue text on the choice card. This should not be a surprise to you, as you should have seen details of this when researching the course.

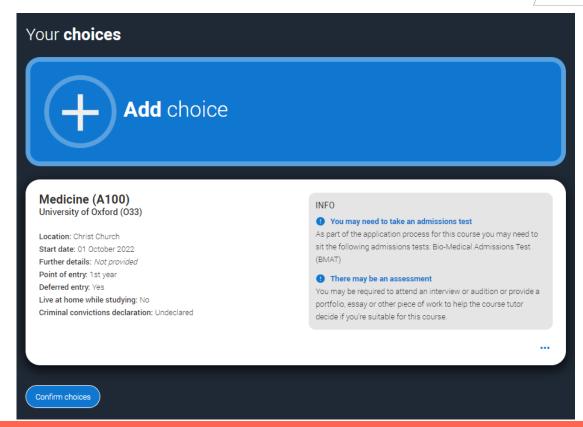

Clicking the 3 dots in the bottom right of a card enables you to see it as a summary.

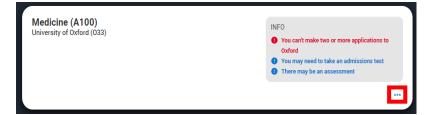

Any choice combinations that are not permitted will be flagged with **red text** on the right of each relevant card.

For example these screens show error messages for students trying to apply to University of Cambridge **and** University of Oxford.

#### Medicine (A100) University of Cambridge (C05) Check your choices You can usually only apply to one course at either the University of Location: Girton Oxford or the University of Cambridge. The only exception is if you'll Start date: 01 October 2021 be a graduate by 30 September 2021 and you're applying to Further details: Not provided Cambridge for graduate medicine (course A101). If so, you can also Point of entry: 1st year apply to medicine (course A100) at Cambridge, as well as graduate Deferred entry: No medicine (course A101) at Oxford. Live at home while studying: No Criminal convictions declaration: Undeclared You may need to take an admissions test As part of the application process for this course you may need to sit the following admissions tests: Bio-Medical Admissions Test There may be an assessment You may be required to attend an interview or audition or provide a portfolio, essay or other piece of work to help the course tutor decide if you're suitable for this course. Medicine (A100) University of Oxford (O33) Check your choices You can usually only apply to one course at either the University of Location: Oueen's Oxford or the University of Cambridge. The only exception is if you'll Start date: 01 October 2022 be a graduate by 30 September 2021 and you're applying to Further details: Not provided Cambridge for graduate medicine (course A101). If so, you can also Point of entry: 1st year apply to medicine (course A100) at Cambridge, as well as graduate Deferred entry: Yes medicine (course A101) at Oxford. Live at home while studying: Yes Criminal convictions declaration: Undeclared You may need to take an admissions test

There may be an assessment

decide if you're suitable for this course.

As part of the application process for this course you may need to sit the following admissions tests: Bio-Medical Admissions Test

You may be required to attend an interview or audition or provide a portfolio, essay or other piece of work to help the course tutor

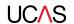

## Submitting the application.

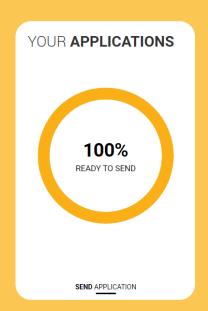

Security marking: PUBLIC 70

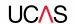

There are 4 steps to the submission process.

The application must be complete (showing 100%) before pressing submit.

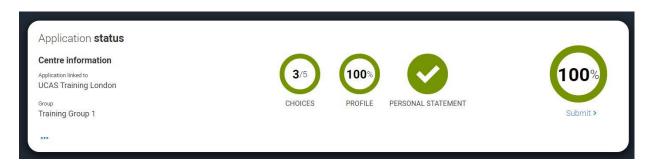

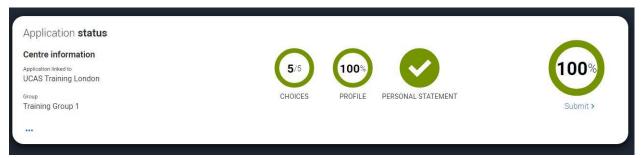

Security marking: PUBLIC Correct as of 9 July 2021 | 71

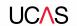

72

This shows the full application and you can download it as a pdf (in the top right) to help you check it.

At the bottom of the application, click

Accept and proceed (or return to application if you want to make more changes).

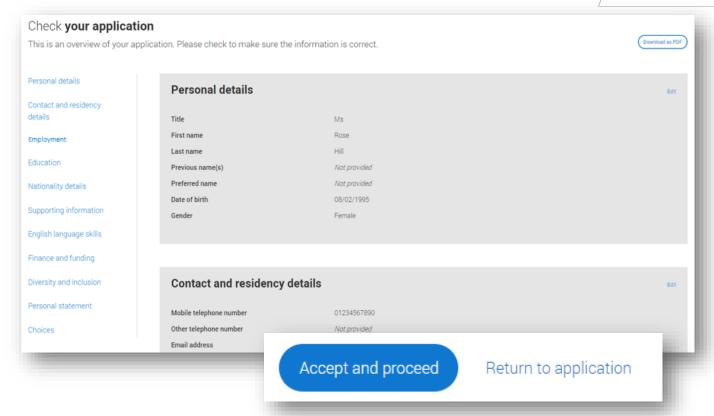

Security marking: PUBLIC Correct as of 9 July 2021

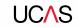

We then need you to update your preferences.

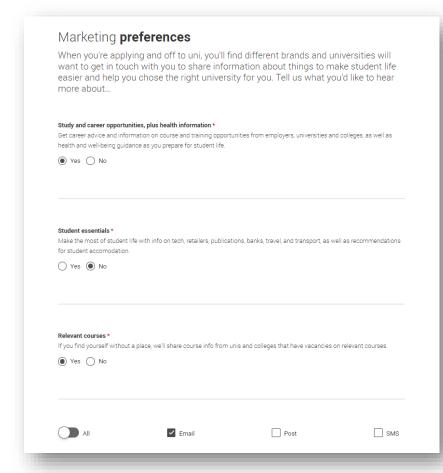

Security marking: PUBLIC Correct as of 9 July 2021 73

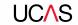

74

You must tick the box at the bottom of the page to confirm you have read and understood the terms and conditions.

You can collapse these by clicking the ▼.

Then click **Accept and proceed**, or you can Return to application, or Return to marketing preferences.

## Terms and conditions

These are the terms and conditions (the "Terms") on which we supply the "Apply" service (the "Service") to you.

- Unordered list
- Harum asperiores tenetur odio quaerat eaque veniam fugit soluta et fuga saepe temporibus aut delectust
- 1 Ordered list
- 2 Ullam placeat numquam perferendis deleniti ut eveniet tempore nihil aliquid ut dolore non vero molestias

It is important that you read these Terms carefully so that you are happy you understand their content.

We will ask you to confirm your agreement by ticking a box when you submit your application (your "Application"). By ticking this box, we will consider that you accept these Terms, our website terms and conditions and our privacy policy.

We are unable to process your Application until you do so.

EXPAND ALL COLLAPSE ALL

#### About UCAS

What we do and how to contact us.

- 1.1 We are the Universities and Colleges Admissions Service, a company incorporated in England and Wales with company number 02839815, whose registered office is at Rosehill, New Barn Lane, Cheltenham, Gloucestershire, GL52 3LZ ("UCAS", "we", "us").
- 1.2 You can contact us by telephoning our customer service team on 0371 334 4 447, emailing us at webenquiries@ucas.ac.uk or by writing to us at the above address.
- 1.3 Our role is to provide application services for people applying for undergraduate and postgraduate courses, as well as making choices after their GCSEs.

#### Help text

This section summarises important points. It's important you still read and understand the full conditions.

< Contact us

How to get in touch with UCAS.

Security marking: PUBLIC Correct as of 9 July 2021

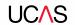

## Pay and Submit.

Security marking: PUBLIC | 75

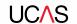

Beal pays for your application by invoice so you won't need to enter any credit card details but you need to pay £23.50 for your application on Parentpay.

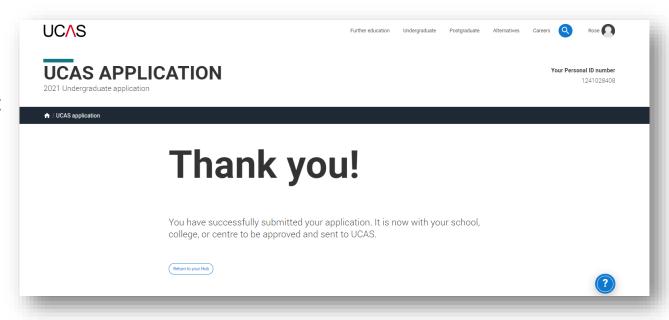

Security marking: PUBLIC Correct as of 9 July 2021 | 76

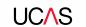

When you've paid and submitted your application, it will go to your school/college to check.

They will submit the application to UCAS.

If you log in you will see a read only version but if you want to make further changes you can email <a href="mailto:admin@bealsixthform.co.uk">admin@bealsixthform.co.uk</a> to send your form back to you as long as it hasn't been sent to UCAS yet.

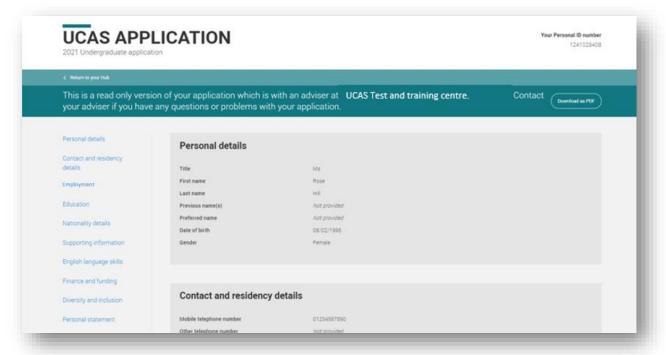

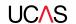

# Tracking your application.

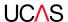

The banner at the top of your UCAS Hub will update as the status of your application changes. Click on it to go to your application.

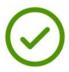

## Submitted to your school or college

Your application has been sent to your school or college and is being checked by your adviser. Once they have approved it your application will be sent to UCAS.

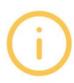

## Your application has been returned by your adviser

Your adviser has returned your application, go to your application to see what amendments they are recommending for you.

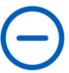

## Waiting for decisions

Universities or colleges are considering your application.

Providers have until dd-mm-yyyy to respond to your choices.

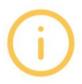

### All decisions received

You've received a decision from all of your choices. You can now reply to your offers at any time.

Reply by dd-mm-yyyy

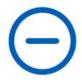

## Waiting for confirmation

You're waiting for confirmation of your choices. If you meet the offer conditions, the university/college will confirm your place. Send them your results if requested.

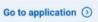

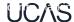

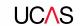

You'll be taken to your application status, which displays all of the key information relevant to your application.

It will update to reflect your status and clearly state any actions you need to take.

Particularly when you will need to reply to any offers.

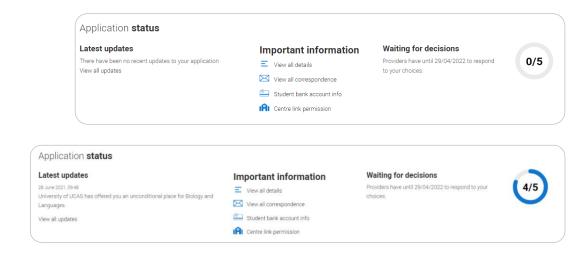

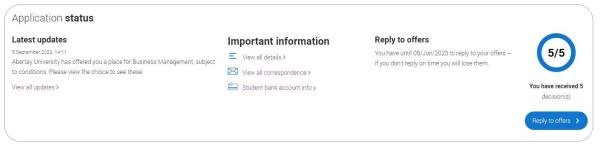

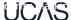

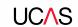

- Latest updates displays offer and decision notifications, click view all updates for full history.
- Student bank account info you'll need this to open a student bank account (when eligible).
- View all correspondence all correspondence is grouped by choice.
- Centre link permission if you are linked to a centre this enables you to update your sharing preference.
   Remember if you don't share with your centre then they will be unable to help support you with your application.

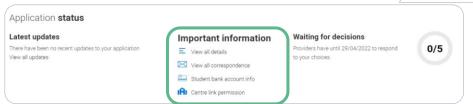

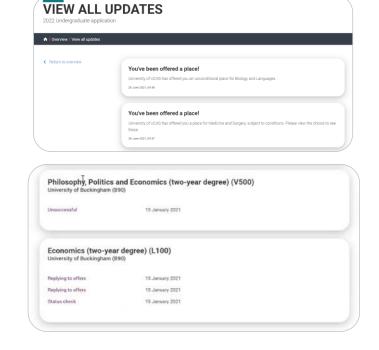

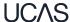

It's really important your contact details are kept up to date.

We recommend using a personal email address, rather than a school/college one, so that you have access to it throughout your application journey.

To update your email address, go to 'Edit your account' from dropdown, where you can change your email.

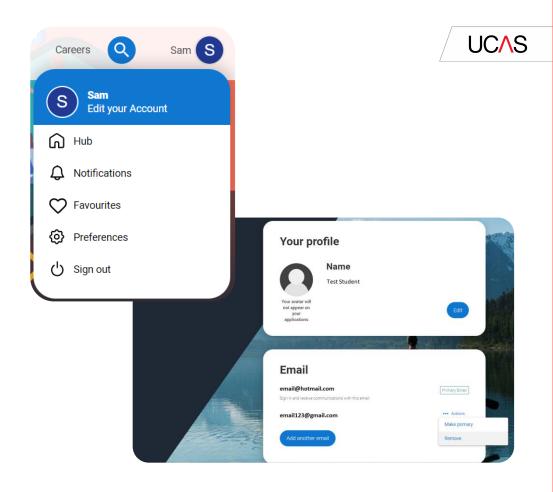

82

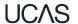